# Créez une sauvegarde de configuration de périphérique sur un serveur EPNM local ou un serveur distant.  $\overline{\phantom{a}}$

## Table des matières

**Introduction** Conditions préalables **Exigences** Composants utilisés Problème **Solution** 

### Introduction

Ce document décrit les étapes à suivre pour copier la sauvegarde de la configuration du périphérique sur le gestionnaire EPNM (Evolved Programmable Network Manager) ou le serveur distant local

Contribution de Jaminder Singh Bali, ingénieur du centre d'assistance technique Cisco.

## Conditions préalables

### **Exigences**

Cisco vous recommande de prendre connaissance des rubriques suivantes

- $\cdot$  EPNM
- Comment se connecter à l'interface utilisateur graphique et à la CLI du serveur d'applications EPNM avec un accès shell

#### Composants utilisés

Les informations contenues dans ce document sont basées sur EPNM avec la version logicielle 5.x.

The information in this document was created from the devices in a specific lab environment. All of the devices used in this document started with a cleared (default) configuration. Si votre réseau est en ligne, assurez-vous de bien comprendre l'incidence possible des commandes.

## Problème

Impossible de copier la sauvegarde de la configuration des périphériques sur le serveur EPNM local/distant

## Solution

1. Créer un référentiel local ou distant Méthode

epnm50/admin# epnm50/admin# **config t** epnm50/admin(config)# **repository testconfigbackup** epnm50/admin(config-Repository-testconfigbackup)# **url sftp://< IP address of local or remote server>/localdisk/sftp/ccmbackup** epnm50/admin(config-Repository-testconfigbackup)# **user test password plain cisco123** epnm50/admin(config-Repository-testconfigbackup)# **end**

Sélectionnez le référentiel dans Config Archive(EPNM GUI->Inventory->Config Archive-> ● Cliquez sur **Backup to Repository**) et cliquez sur **Run**. Assurez-vous que le répertoire créé pour les sauvegardes dispose des autorisations appropriées pour créer des fichiers sur le serveur distant.

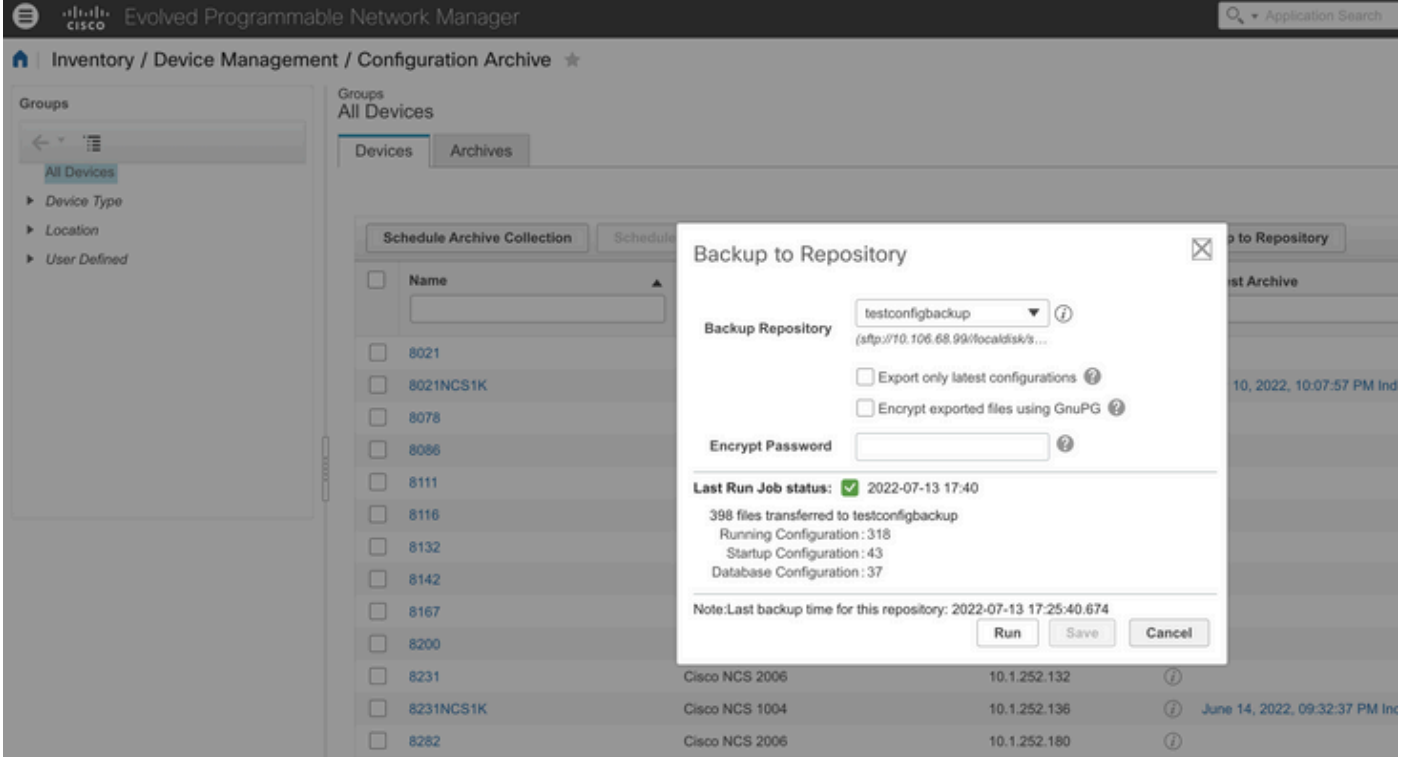

Afin de vérifier la configuration collectée sur le serveur local ou distant, exécutez la ● commande

epnm50/admin# **show repository testconfigbackup** CiscoPrime-epnm50\_ConfigArchive\_2022-07-13\_17-25-40.zip epnm50/admin# Serveur local/distant

```
root@epnm60 ccmbackup]# ls -lrt
total 4880
-rw-rw-r--. 1 root gadmin 0 Jul 13 17:32 abc.cfg
-rw-rw-r-1 test gadmin 0 Jul 13 17:39 cde.cfg
-rw-r--r--. 1 test gadmin 4995674 Jul 13 17:40 CiscoPrime-epnm50_ConfigArchive_2022-07-13_17-25-
40.zip
```
#### 2) Méthode d'appel API

Nous pouvons également utiliser l'API restconf comme indiqué pour récupérer la sauvegarde de configuration de tous les périphériques ou d'un périphérique spécifique sur n'importe quel serveur ascendant comme

#### **https ://**

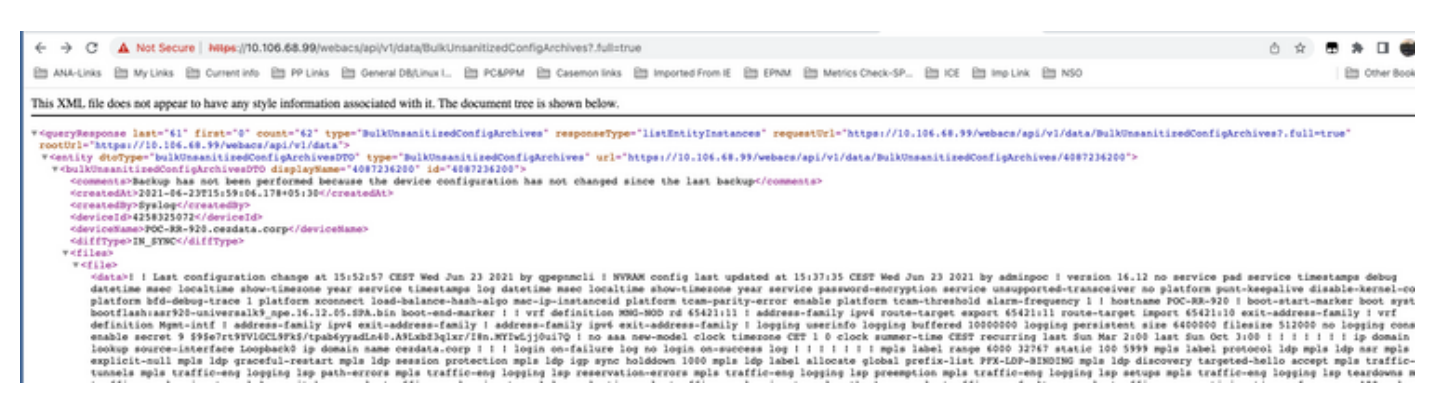

Les listes d'appels d'API pour obtenir toutes les API individuelles par périphérique en tant que

#### **https ://**

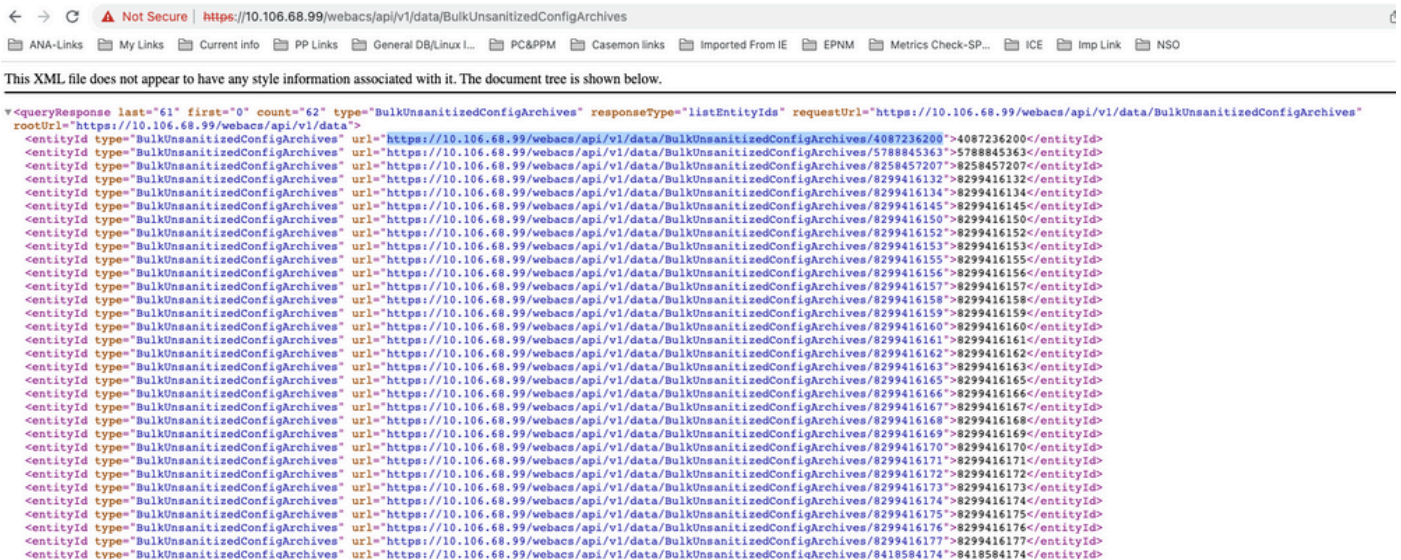

#### À propos de cette traduction

Cisco a traduit ce document en traduction automatisée vérifiée par une personne dans le cadre d'un service mondial permettant à nos utilisateurs d'obtenir le contenu d'assistance dans leur propre langue.

Il convient cependant de noter que même la meilleure traduction automatisée ne sera pas aussi précise que celle fournie par un traducteur professionnel.